# **SDCP6 Wallplate Control Panel-6 buttons**

Program buttons to send TCP/IP and RS232 commands to control projectors, screens and other third-party devices.

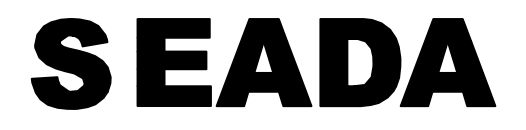

**Showing the World** 

**User Manual** 

**VER 1.0**

# Thank you for purchasing this product

For optimum performance and safety, please read these instructions carefully before connecting, operating or adjusting this product. Please keep this manual for future reference.

# Surge protection device recommended

This product contains sensitive electrical components that may be damaged by electrical spikes, surges, electric shook, lighting strikes, etc. Use of surge protection systems is highly recommended in order to protect and extend the life of your equipment.

# **Table of Contents**

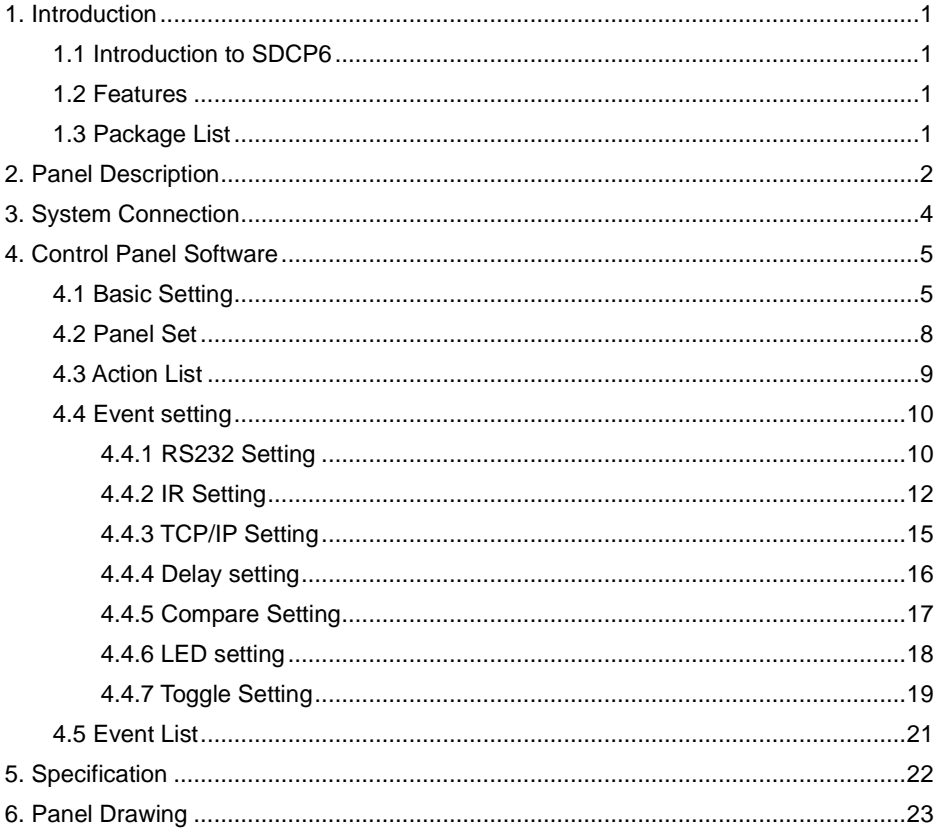

# <span id="page-2-0"></span>**1. Introduction**

# <span id="page-2-1"></span>**1.1 Introduction to SDCP6**

The Wallplate Control Panel has (3) built-in programmable RS232 connectors and (2) Infrared (IR) connectors.

The Programmable Control Panel can fully control the compatible switches, as well as third-party devices such as matrix switcher, compact scaler switcher, projectors, screens, etc. Use the device for presentations in showrooms, classrooms, and boardrooms.

# <span id="page-2-2"></span>**1.2 Features**

 $\%$  Each button can be programmed to send bi-directional RS232 commands simultaneously to control third party devices.

 $\dot{\mathbb{X}}$  Each button can be programmed to send the infrared codes simultaneously to control the third-party devices and support infrared code learning function.

- $\frac{1}{\sqrt{2}}$  The unit may be programmed through the ETHERNET port, via the Control Software.
- ☆ Crystal and backlit buttons with easy user-friendly customizable changeable labels.
- ☆ The backlit brightness is controllable.
- ☆ Dimension: 70mm long and 41mm wide.

### <span id="page-2-3"></span>**1.3 Package List**

- ① 1x SDCP6
- ② 1x Button label
- ③ 3x 2-pin pluggable terminal blocks
- ④ 1x 5-pin pluggable terminal block
- ⑤ 1x Power adapter (12VDC 1A)
- ⑥ 6x Button caps
- ⑦ 1x 3-pin pluggable terminal block
- ⑧ 1x User Manual

<span id="page-3-0"></span>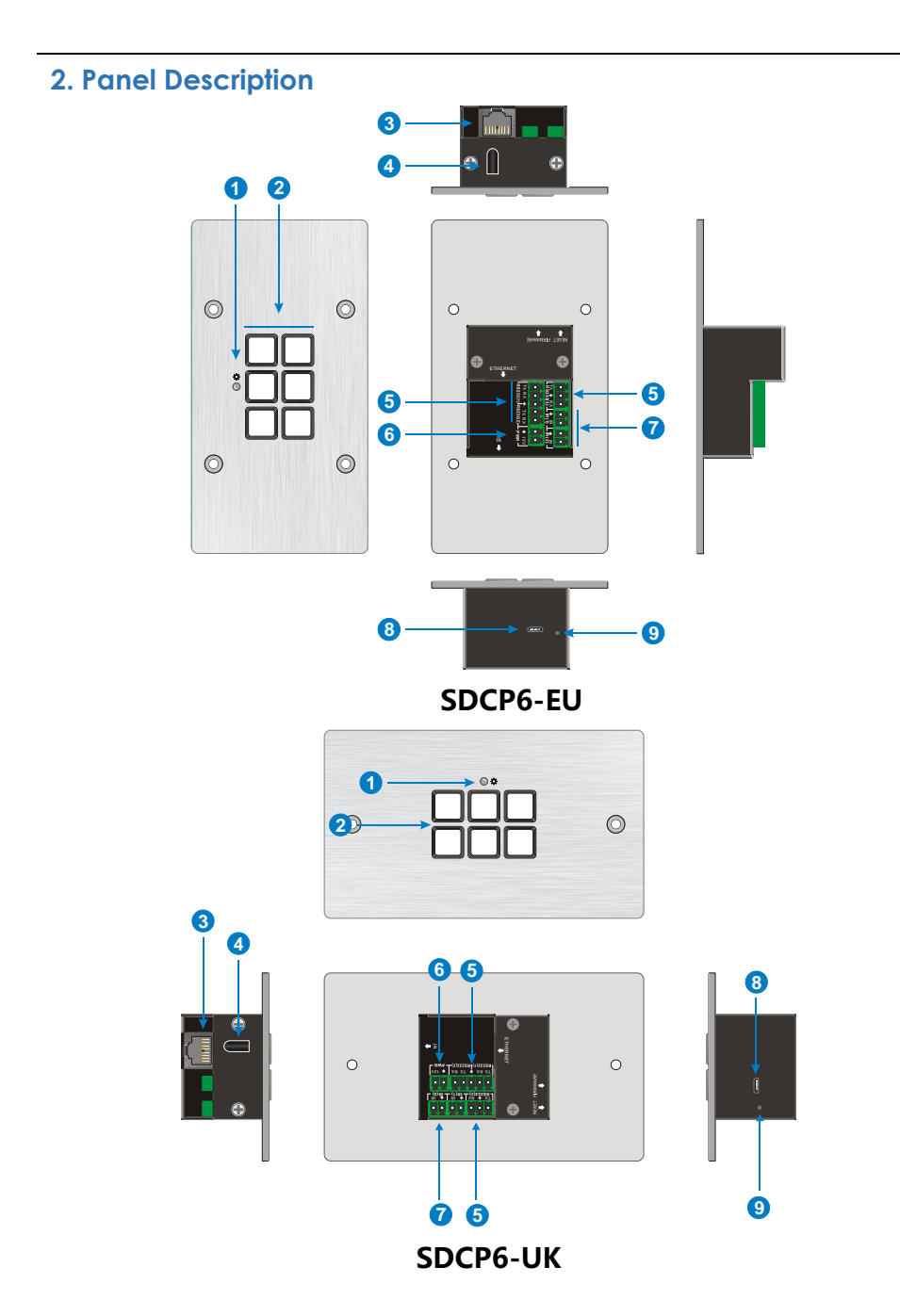

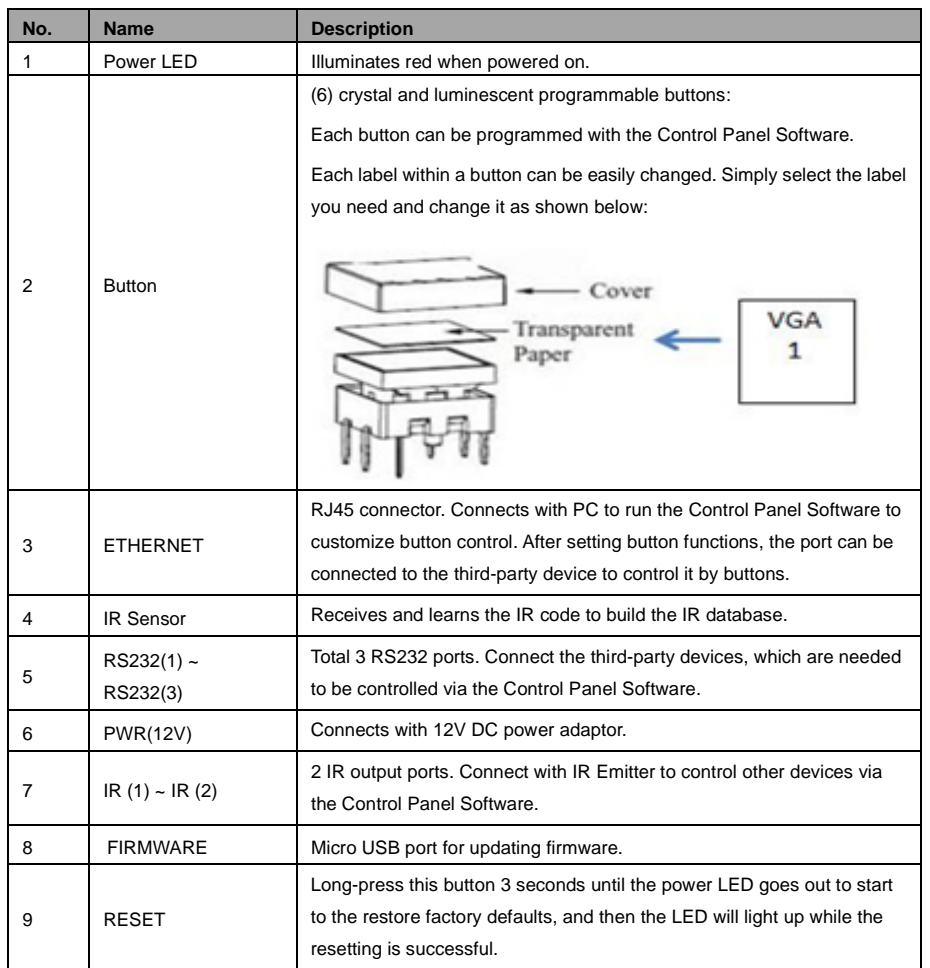

# <span id="page-5-0"></span>**3. System Connection**

The SDCP6 can activate different ports at one time. It means every button can send the RS232 commands, IR code at the same time.

The demo system diagram as below:

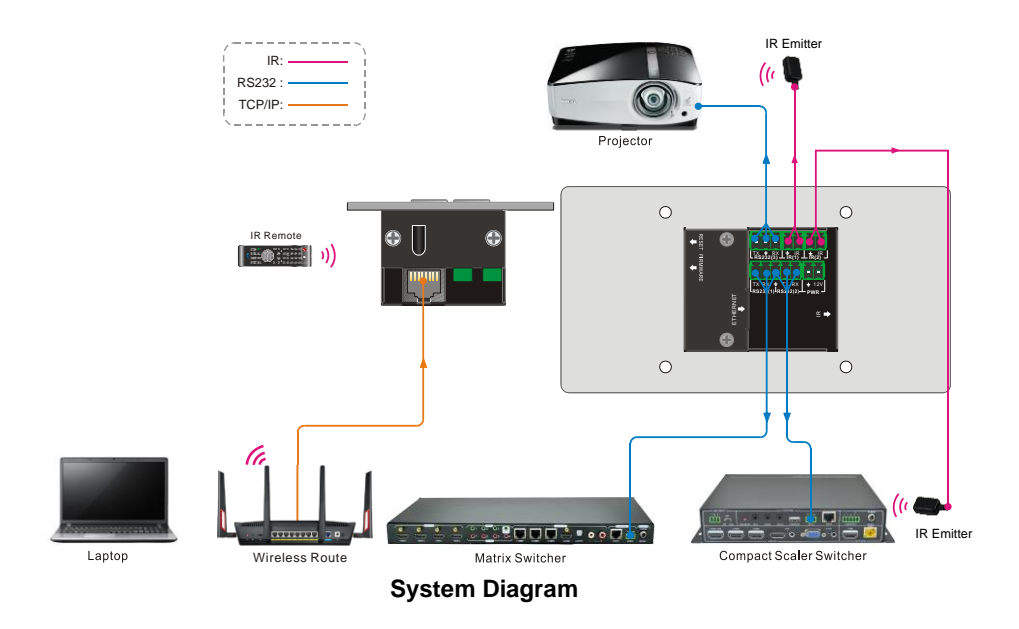

① Connect the SDCP6 to the LAN port of Wireless Router, or control device (such as PC) to ETHERNET port.

② Connect the third-party devices (such as Matrix Switcher, Compact Scaler Switcher or Projector) that need to be controlled to RS232 (1) ~RS232 (3) ports.

 $\circ$  Connect the IR Emitters to IR (1) ~ IR (2) ports.

# <span id="page-6-0"></span>**4. Control Panel Software**

# <span id="page-6-1"></span>**4.1 Basic Setting**

You can use Control Panel Software to easily set functions for every button.

① Connect the control PC to the ETHERNET port.

② The default IP of SDCP6 is *192.168.0.178* (modifiable), the control PC should be set its network segment to the same as the SDCP6's.

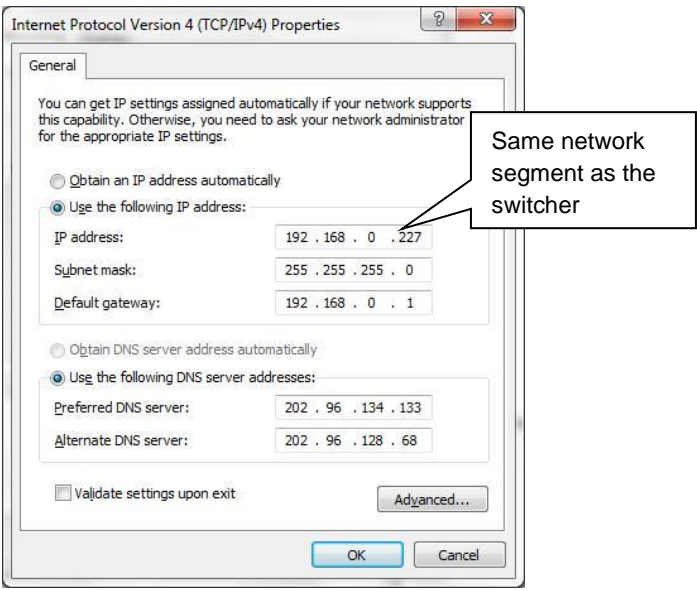

**Modify the IP of PC**

③ Installation/uninstallation of Control Panel Software:

Installation: Copy the software file to the computer connected with SDCP6. Uninstallation: Delete all the software files in corresponding file path.

④ Double-click the below software icon to run this software:

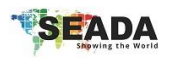

The main window of the Control Panel Software has five parts: Panel Set, TCP/IP, Action List, Event Set and Event List.

The main window of Control Panel Software is shown as below:

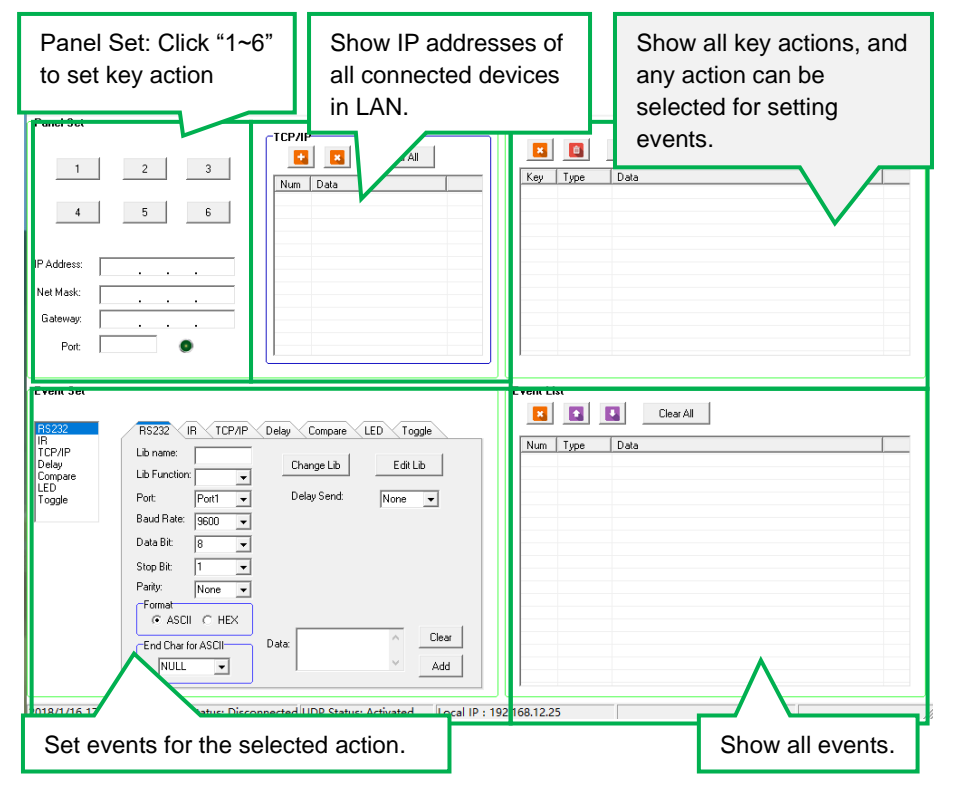

The header of the main window has four titles including File, System, Connection and Help.

- $\bullet$  Click "File"  $\rightarrow$  "Save" to save the current setting.
- $\bullet$  Click "File"  $\rightarrow$  "Save as" to save all configuration information as a file.
- $\bullet$  Click "File"  $\rightarrow$  "Open" to open a configuration file.
- $\bullet$  Click "System"  $\rightarrow$  "Version" to query the current software version.
- ◆ Click "System" → "Message" to query the Link Status, Machine Type, Software Version, IP Information, MAC address.
- ◆ Click "File" → "Software Update"
	- Hold the button "3" and power on system until the button lights up to enable update mode → Open upgrade Web page (*<http://192.168.0.178:4001/>*) on IE → Type User ID (admin) and Password (123456)  $\rightarrow$  upload update file  $\rightarrow$  Click "Upload"
- ◆ Click "System" → "Factory Defaults" to restore factory defaults.
- ◆ Click "Connection" → "TCP/IP" → "Reconnect" to reconnect all SDCP6.
- ◆ Click "Connection" → "Upload" → to load the MCU information from the selected SDCP6 to control software.
- ◆ Click "Connection" → "Download" → to download the current setting information to the selected SDCP6 from the control software.

#### <span id="page-9-0"></span>**4.2 Panel Set**

Total 6 customizable buttons on the front panel can be set via this software. Add a button action to show on the action list, and then add events to make this action execute the events.

Here set one button for example:

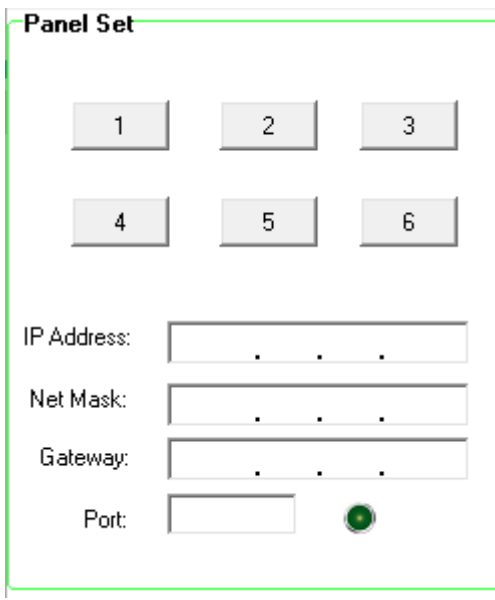

Keys 1-6, correspond to the buttons on SDCP6. Click the key 1, it will pop up dialog as below:

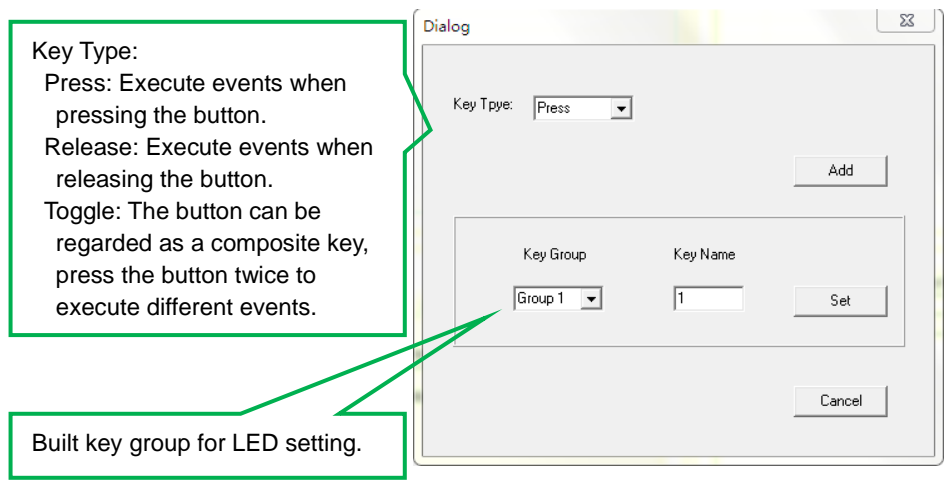

# <span id="page-10-0"></span>**4.3 Action List**

All Panel Set actions will be shown on the action list and available actions must be added to the list. The action list is as the picture below:

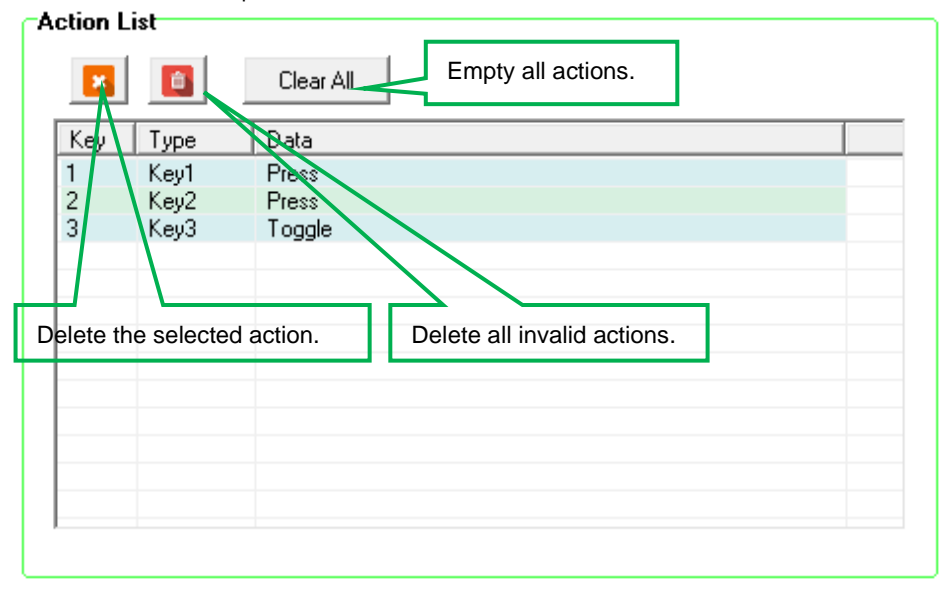

#### <span id="page-11-0"></span>**4.4 Event setting**

Event Set part includes RS232, IR, TCP/IP, Delay, Compare, LED and Toggle setting. Before set events, an action must be added first. The following introduction is about how to set events for each action.

#### <span id="page-11-1"></span>**4.4.1 RS232 Setting**

This item is used for setting the events for RS232 (1) ~ RS232 (3) ports. Click "RS232", it will show as below:

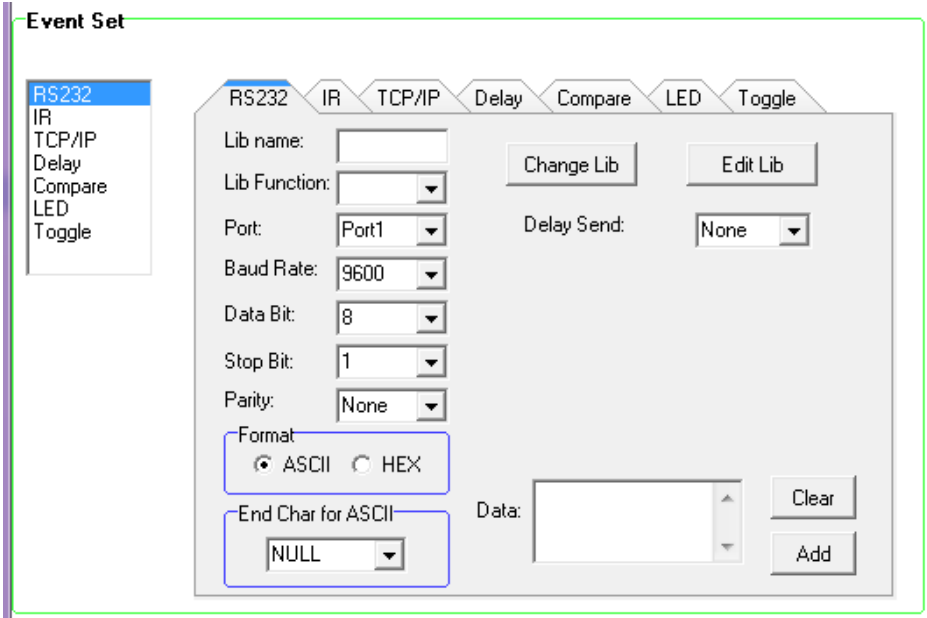

#### **Operation procedure:**

- ① Select the button action in action list.
- ② Set the "Lib name" and "Lib Function". It is an optional function, not necessary.

③ Select the RS232 port. The port must be same as model setting, otherwise the event cannot be added.

- ④ Confirm and set the baud rate, data bit, stop bit and parity.
- ⑤ Enter RS232 command in data box, and then press "add" to save setting.

⑥ The RS232 data also can be selected from library. Click "Change Lib" to select a library file and open it, or Click "Edit Lib" to create a library file as below:

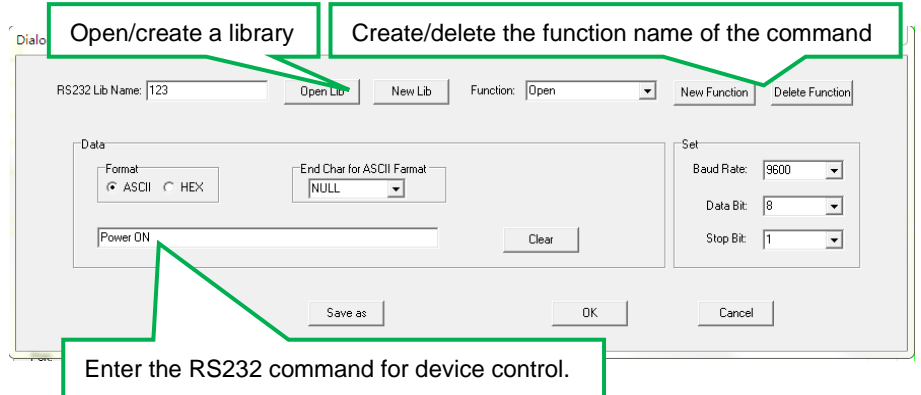

*Note: Once set up, please press "Save" to save the editing or "Save as" to save as a file, and then press "OK".*

⑦ There are two delay send: Set and None. When select "Set", the number of sending strings and the delay time between strings can be set.

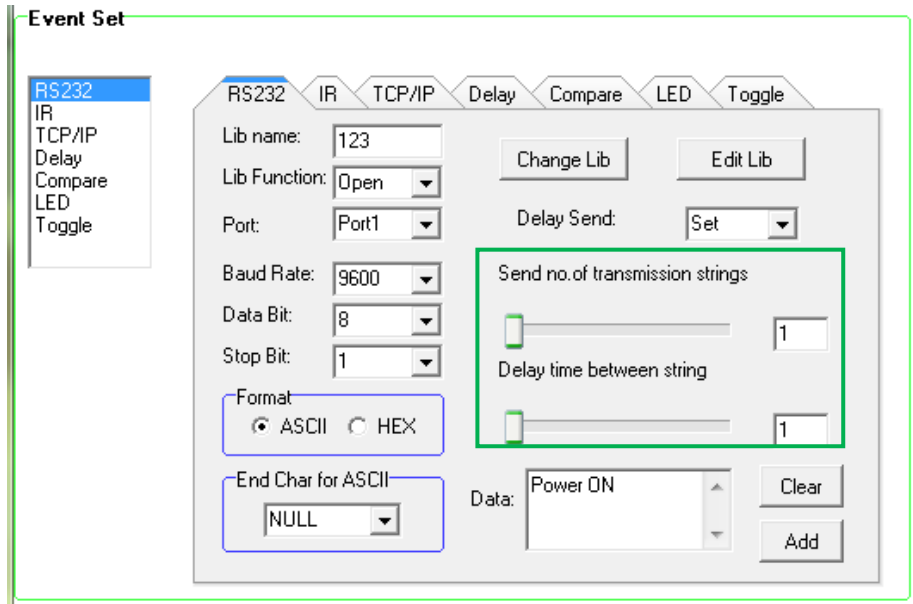

### <span id="page-13-0"></span>**4.4.2 IR Setting**

This item is used for setting the events for IR (1) ~ IR (2) ports. Click "IR", it will show as below:

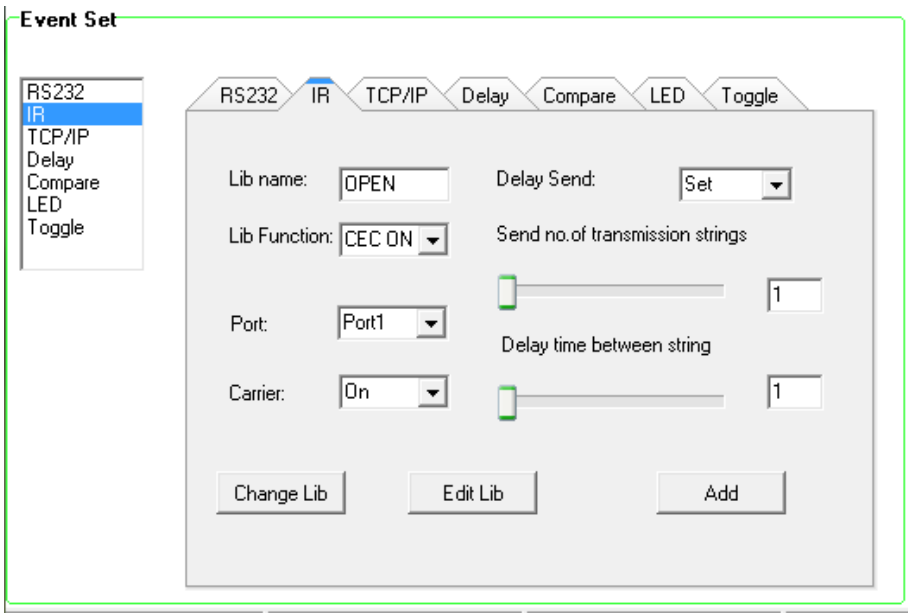

### **Operation procedure:**

① Select the button action in action list.

② Set the "Lib name" and "Lib Function". It is optional function, not necessary.

③ Select the IR port. The port must be same as model setting, otherwise the event cannot be added.

④ Set the IR carrier mode: On/Off

⑤ The IR data need to be selected from library. Click "Change Lib" to select a library file and open it. Click "Edit Lib" to create or edit a library file as below:

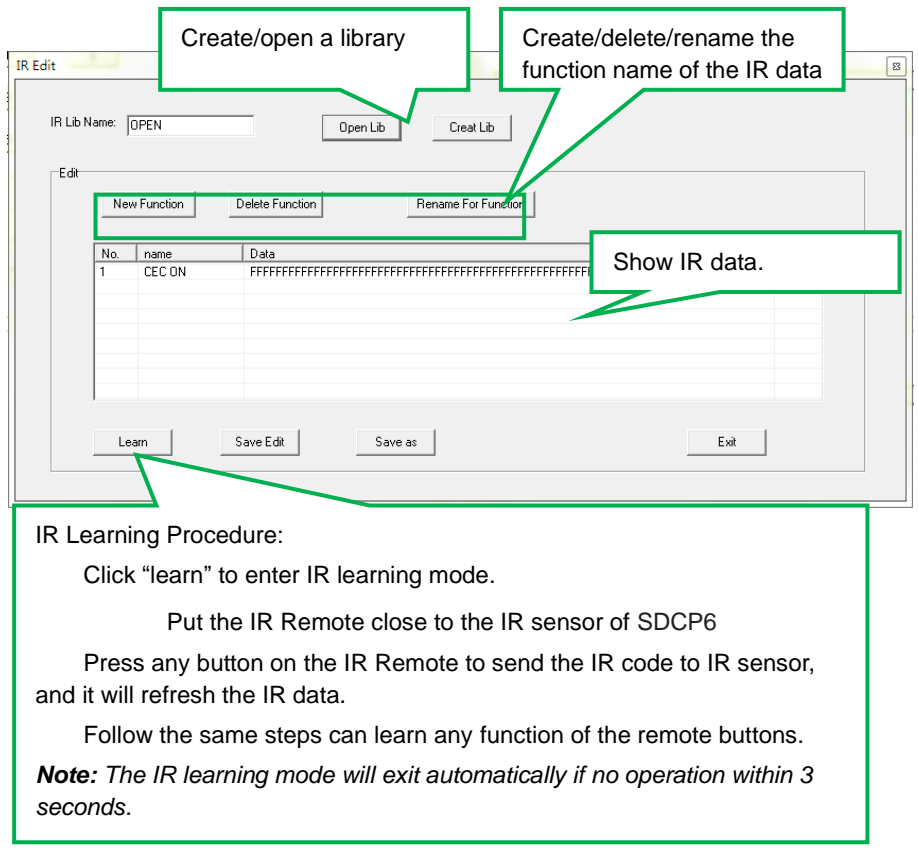

*Note: Once set up, please press "Save Edit" to save the editing or "Save as" to save as a file, and then press "OK".*

⑥ There are two delay send options: Set and None. When select "Set", the number of sending strings and the delay time between strings can be set.

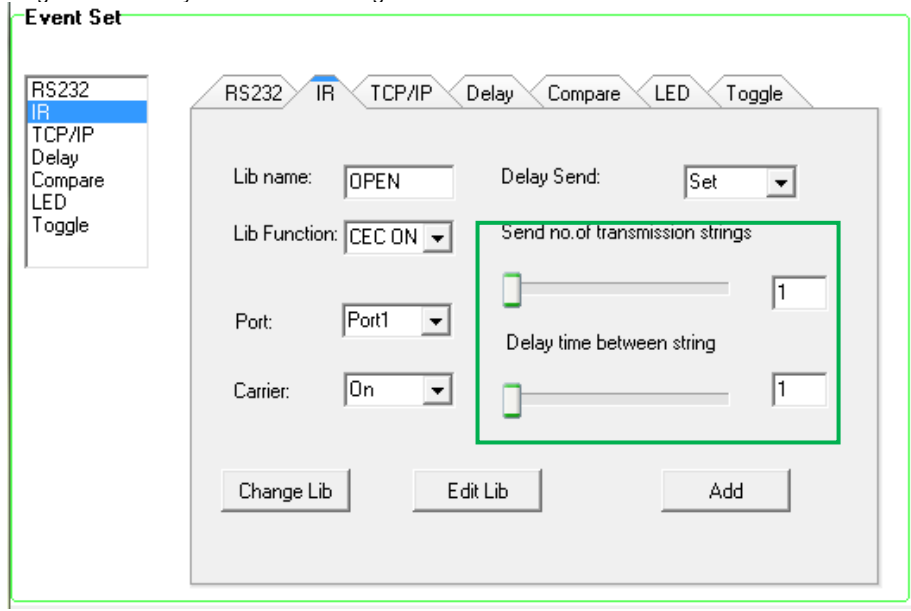

### <span id="page-16-0"></span>**4.4.3 TCP/IP Setting**

The Ethernet port supports pass-through function. You can set the events for different IP port via commands.

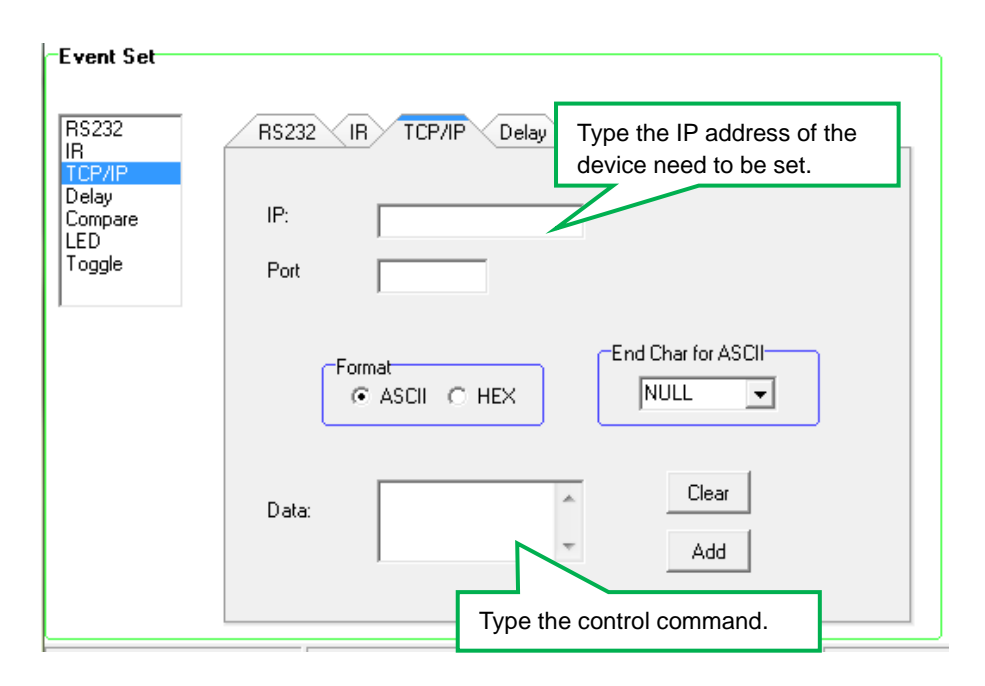

# <span id="page-17-0"></span>**4.4.4 Delay setting**

This item is to add a delay between two events; so when one event is finished, it will delay a certain time then start next event. The delay setting is as picture below:

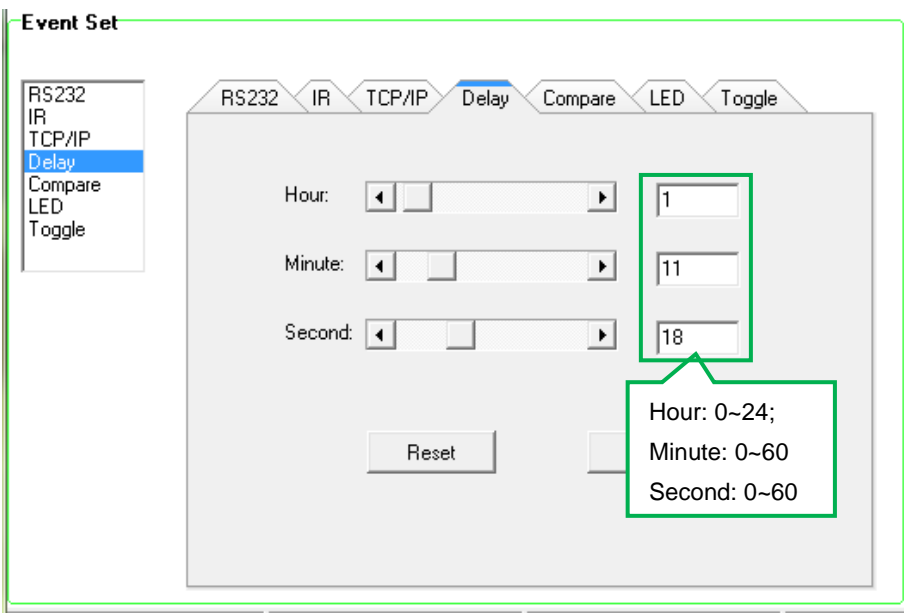

### <span id="page-18-0"></span>**4.4.5 Compare Setting**

This item is used to compare the feedback of RS232 commands. When SDCP6 sends an RS232 command to the controlled device, the device will send back a feedback. If we add the correct feedback in the data, SDCP6 will compare it with the feedback received from controlled device, to verify the command is working or not. The compare setting is as the picture below:

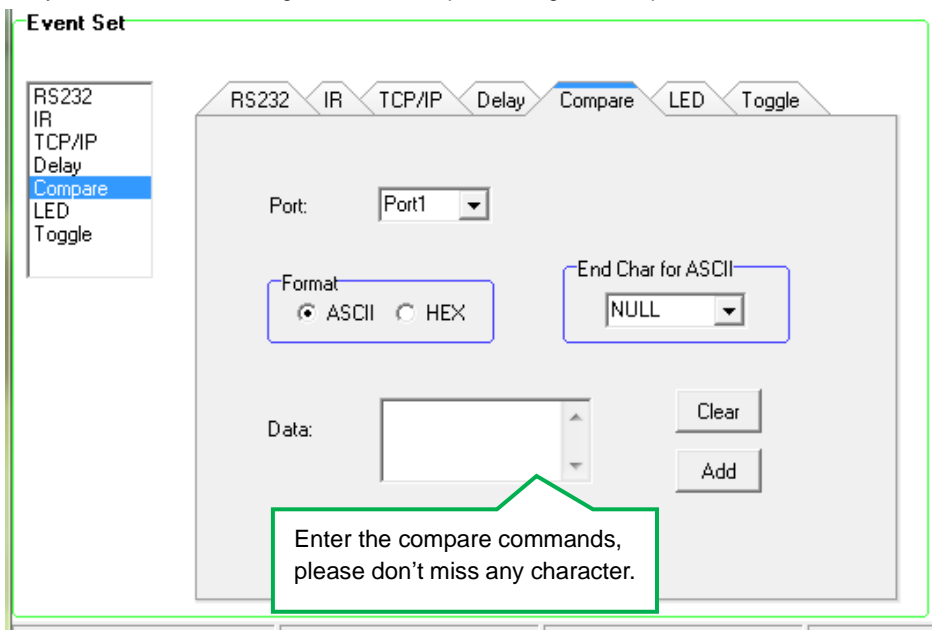

### **Operation procedure:**

① Select the button action in action list.

② Select the RS232 port. The port must be same as model setting, otherwise the event cannot be added.

③ Set the command format ASCII or Hex, and then set the terminator for ASCII.

④ Enter the RS232 command needed to be compared in data box, and then press "add" to save setting.

⑤ Add an event that the LED lights up to indicate the comparative result.

⑥ For the events in one event list have priority, from top to bottom, so that the compare function can be used in action which with three or more events.

# <span id="page-19-0"></span>**4.4.6 LED setting**

This item is used for setting the button LEDs in SDCP6 to turn on/off. The setting is as below:

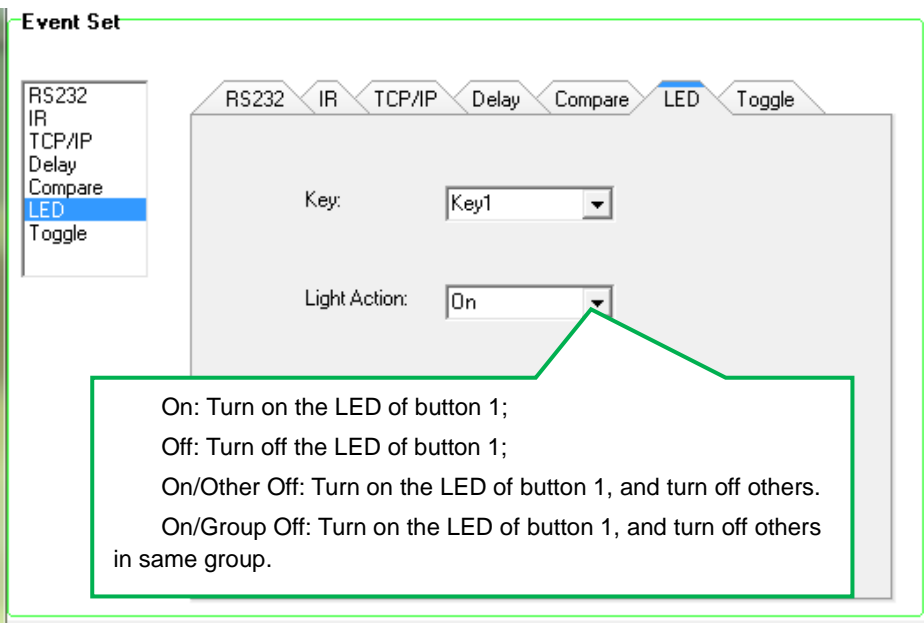

### <span id="page-20-0"></span>**4.4.7 Toggle Setting**

The key type can be set as "Toggle", in this type, the button can be regarded as a composite key. Here is an example to show you the use of this function:

# **Operation procedure:**

① Take Key 1 for example, click "1" and select the action type "Toggle".

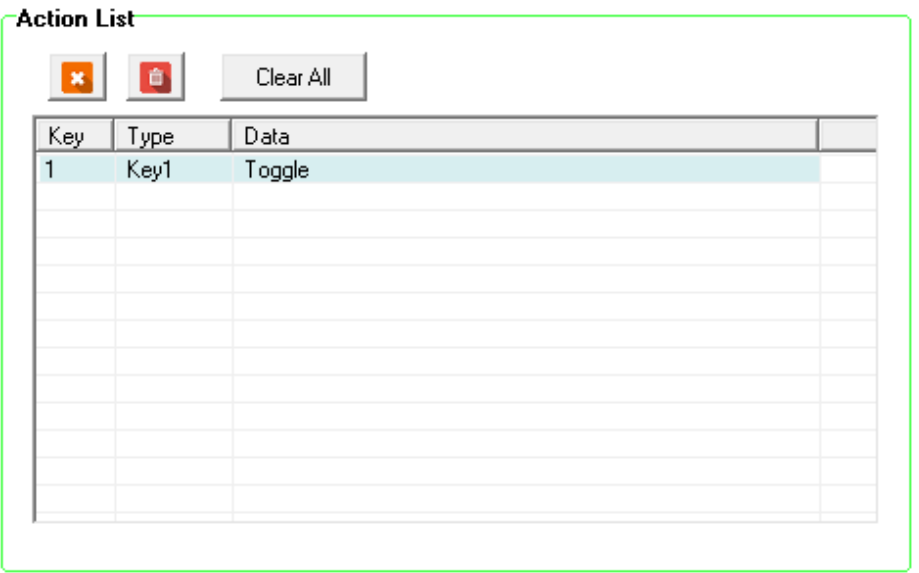

② Add toggle & RS232 events for the Key 1.

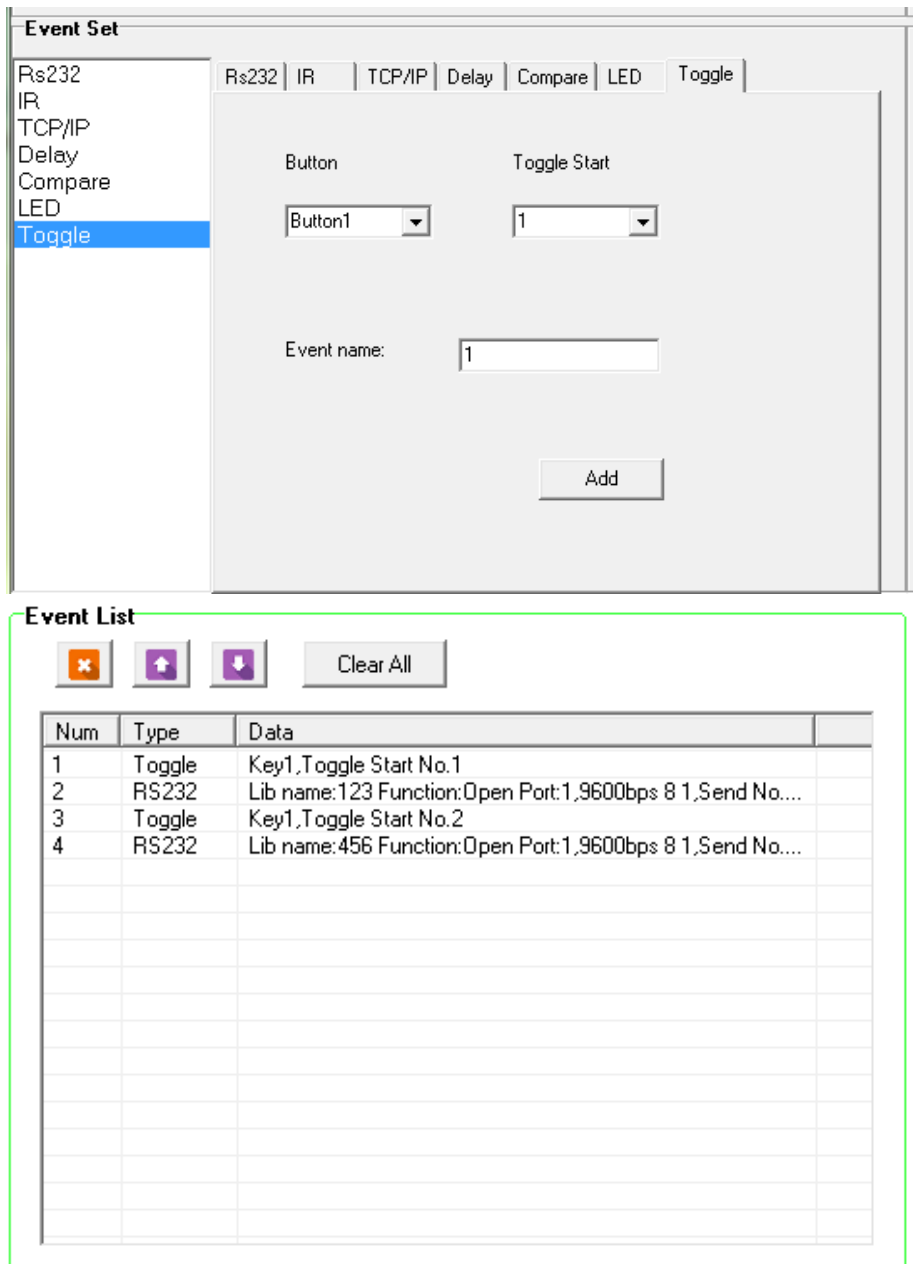

③ Press the Key 1, the event of Num 2 will be executed, and then press Key 1 again, the event of Num 4 will be executed.

# <span id="page-22-0"></span>**4.5 Event List**

The event list shows all events of the selected action. The executing priority abides by the serial number, see the picture below. If there is an event execute incorrectly, all the events behind it will not be executed.

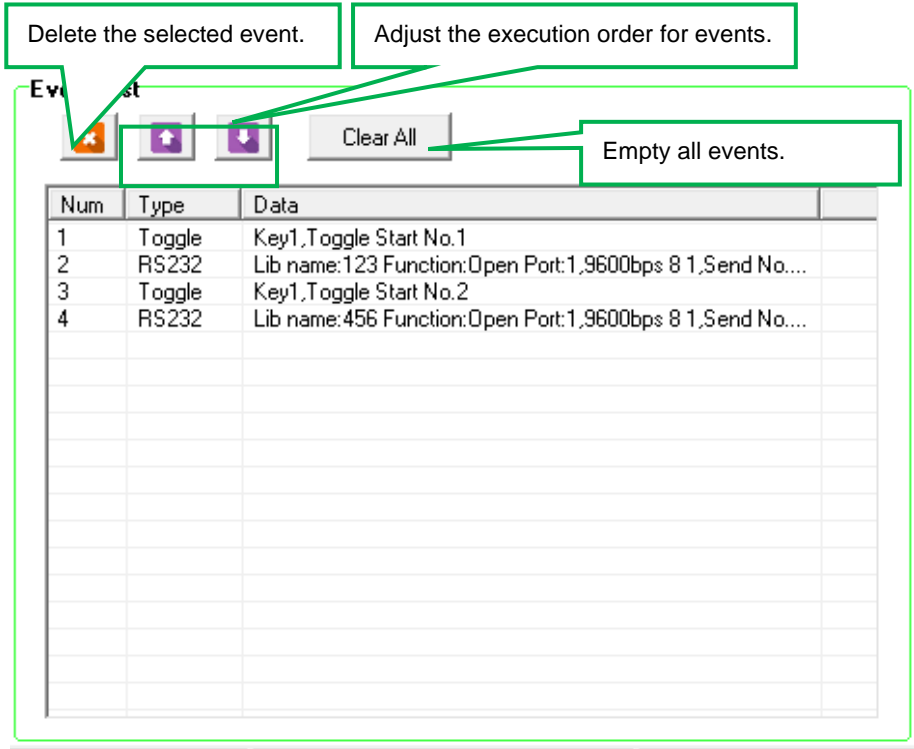

# <span id="page-23-0"></span>**5. Specification**

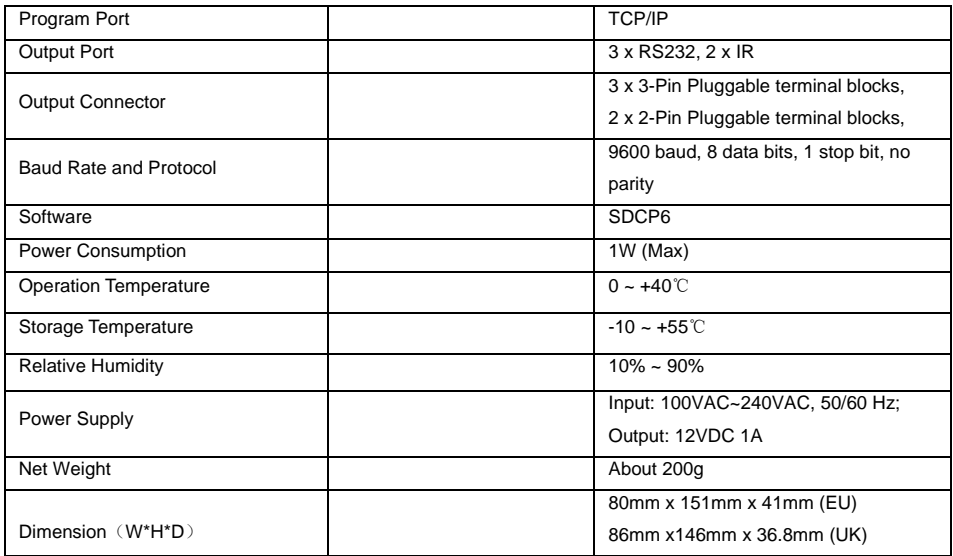

# <span id="page-24-0"></span>**6. Panel Drawing**

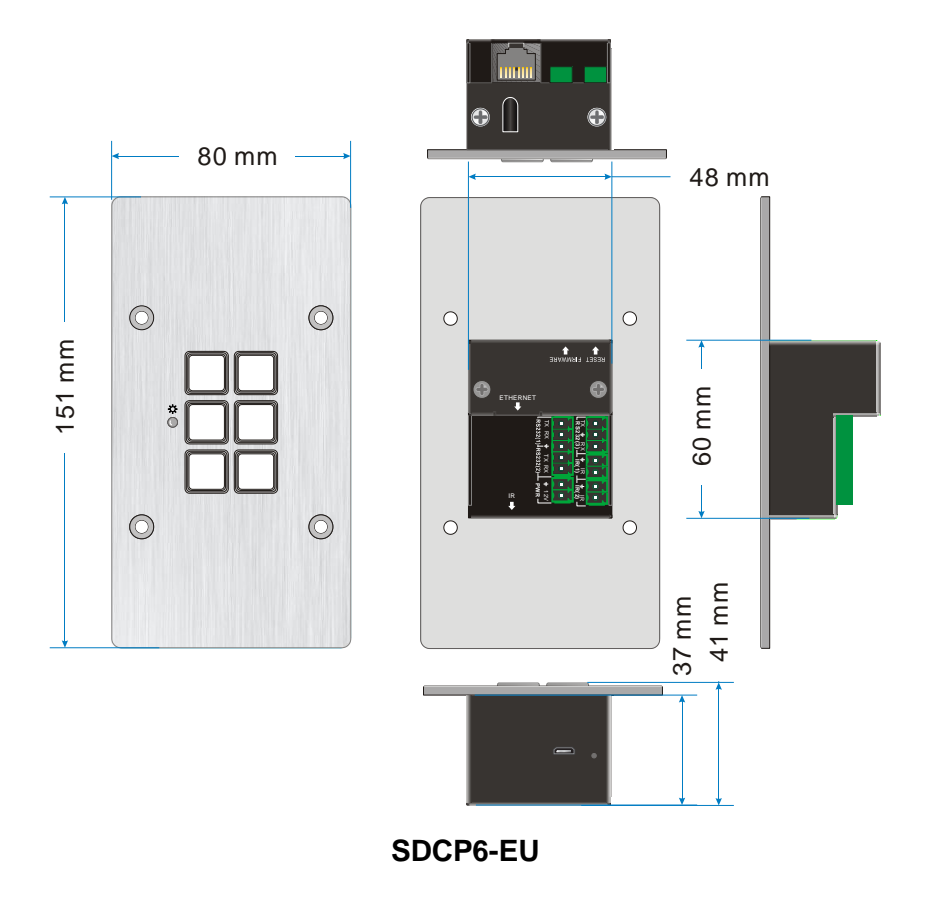

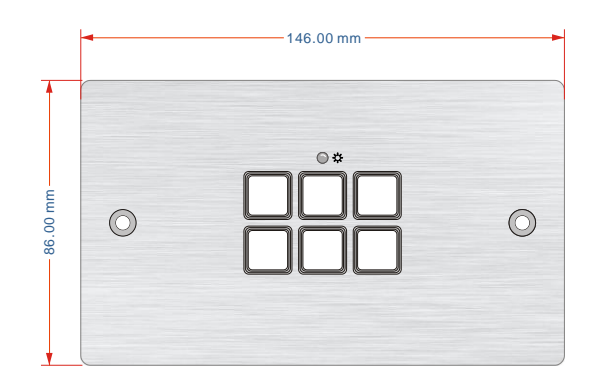

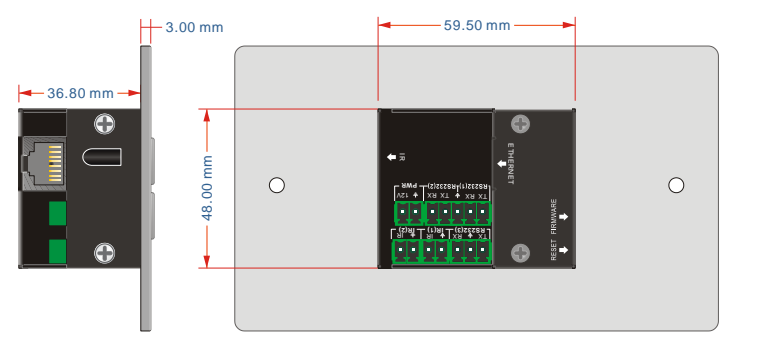

**SDCP6-UK**